# **How to access your Adobe Connect room**

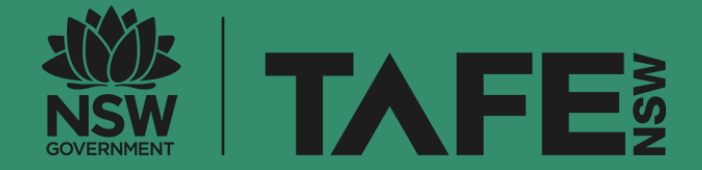

TAFE NSW CUSTOMER EXPERIENCE TEAM UPDATED 14/06/2022

### **Virtual Classroom student resources**

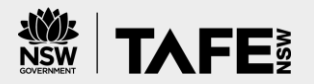

Class Notebook

#### This guide is **one of several student resources** created to help you get started with virtual classrooms.

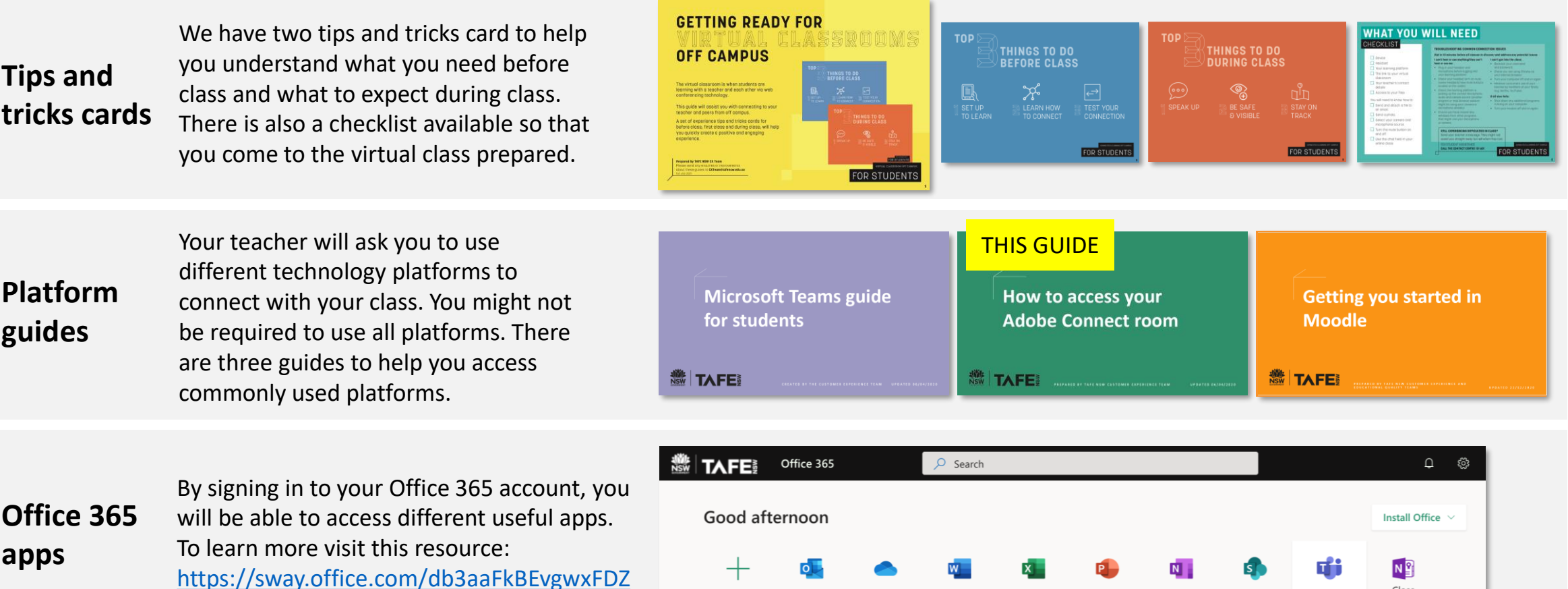

**ACCESSING ADOBE CONNECT GUIDE – Version 10.0 To download all student resources, please visit the TAFE NSW website:<https://www.tafensw.edu.au/study/ways-to-study/connected-learning>**

#### **Introduction**

For you to access Adobe Connect, you will need **three** things.

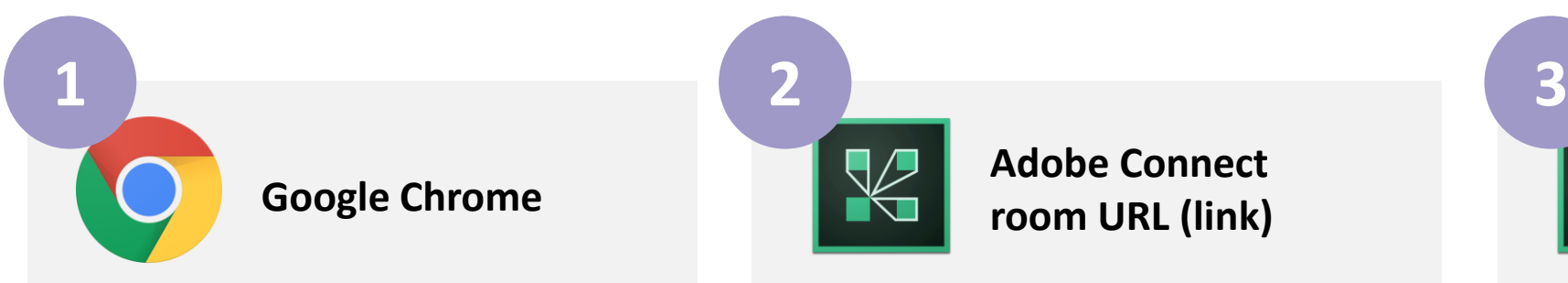

Adobe Connect should work on most modern internet browsers. However, we recommend that you use Google Chrome to access your Adobe Connect room.

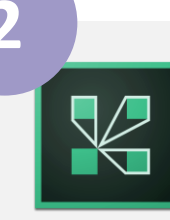

#### **Google Chrome Adobe Connect Adobe Connect Adobe Connect Adobe Connect app Adobe Connect app room URL (link)**

This is a website URL (link) that you will need to type into your browser to access the Adobe Connect Room. **Your teacher will give you the link to your room.** 

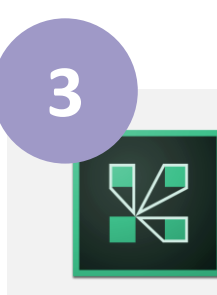

If you would like to also access Adobe Connect using your phone or tablet, you can download the Adobe Connect app.

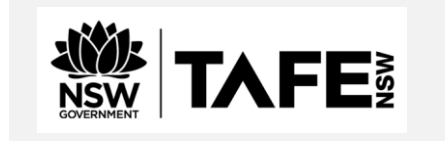

- We recommend you use your TAFE NSW username to log in. It should be at the front of your email address like this: **<username>**@studytafensw.edu.au. If you are experiencing difficulties with accessing or Installing ADOBE Connect please –
- call the TAFE NSW Student Technology Service Desk on 131601 or
- lodge an enquiry using the [Get Technology Help Form.](https://tafehelp.tafensw.edu.au/csp?id=sc_cat_item&sys_id=551c8d2adbe85c1090db401d34961961&sysparm_category=9aa10a2ac3112200b12d9f2974d3aefd)

Students who may be deaf or hard of hearing, can also seek assistance through the [National Relay Service](https://aus01.safelinks.protection.outlook.com/?url=https%3A%2F%2Fwww.communications.gov.au%2Fwhat-we-do%2Fphone%2Fservices-people-disability%2Faccesshub%2Fnational-relay-service%2Fservice-features%2Fnational-relay-service-call-numbers&data=04%7C01%7Cwilliam.smith218%40tafensw.edu.au%7C28a77d8ca83c4602d10808d8d48f3a1b%7C1953722255d7458184fbc2da6e835c74%7C0%7C0%7C637493058906020447%7CUnknown%7CTWFpbGZsb3d8eyJWIjoiMC4wLjAwMDAiLCJQIjoiV2luMzIiLCJBTiI6Ik1haWwiLCJXVCI6Mn0%3D%7C1000&sdata=ztelTN2G4SIPmJUdZ1Vwse8pzmtAILX7xWPY85z5vpg%3D&reserved=0)

## **Download and install the Google Chrome browser**

- 1. Open your internet browser and type this URL into the address bar: [http://www.google.com/chrome/](about:blank)
- 2. You will land on the website you see to the right
- 3. Click on 'Download Chrome for Mac'. If you have a Windows computer, it will display 'Download Chrome for Windows'
- 4. Your download should start immediately
- 5. After it has downloaded, Open the installer and follow the step by step instructions to install the browser

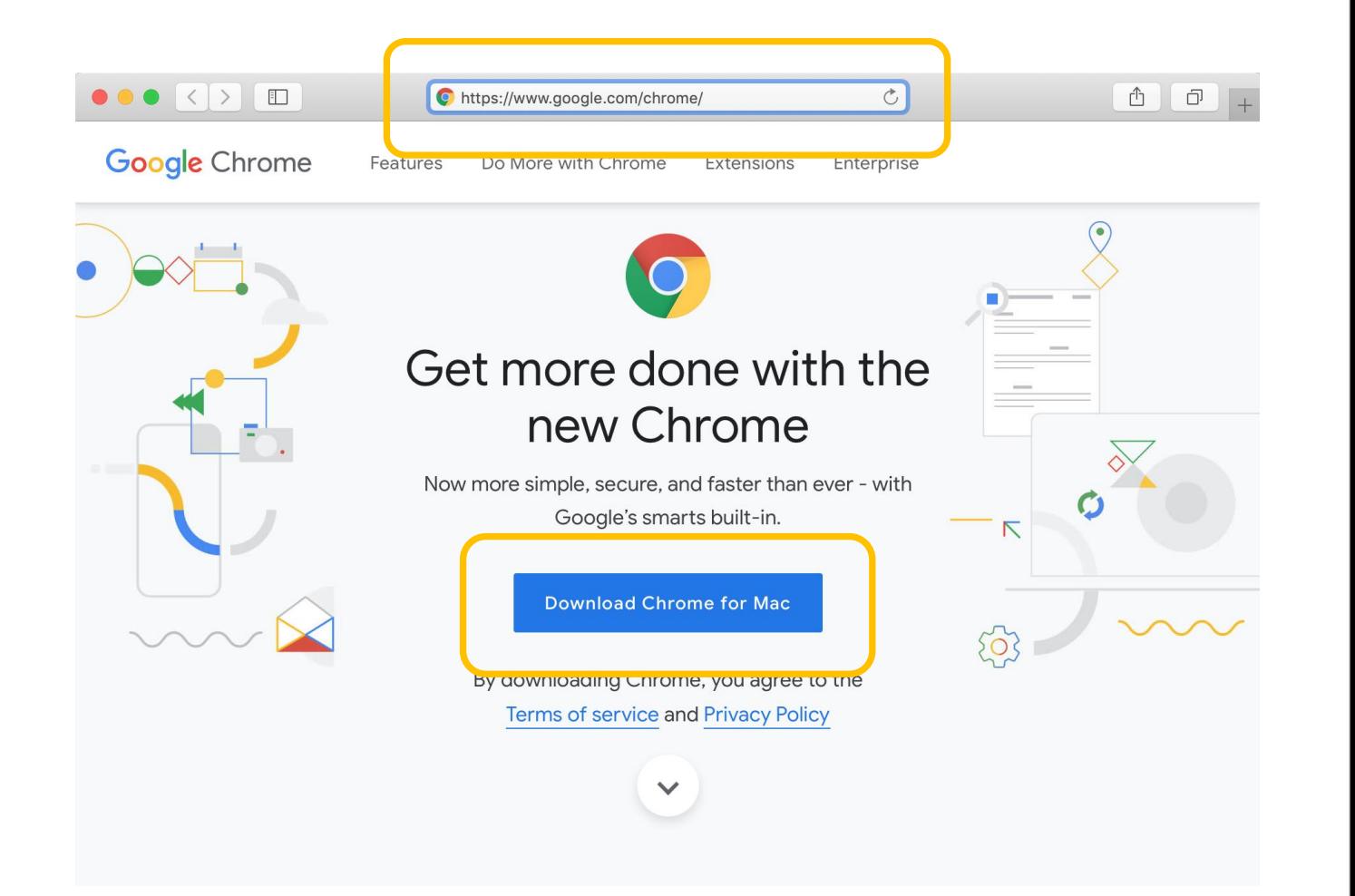

#### **Access your Adobe Connect room with Chrome**

- 1. Open Google Chrome. Click on the link provided by the teacher or copy your Adobe room link into the address bar. Please ask your teacher for the your link if you have not received it.
- 2. You can log in using two ways:
- a) Login as a Registered User using your TAFE NSW username (recommended)
- b) Login as a Guest with your first name and surname

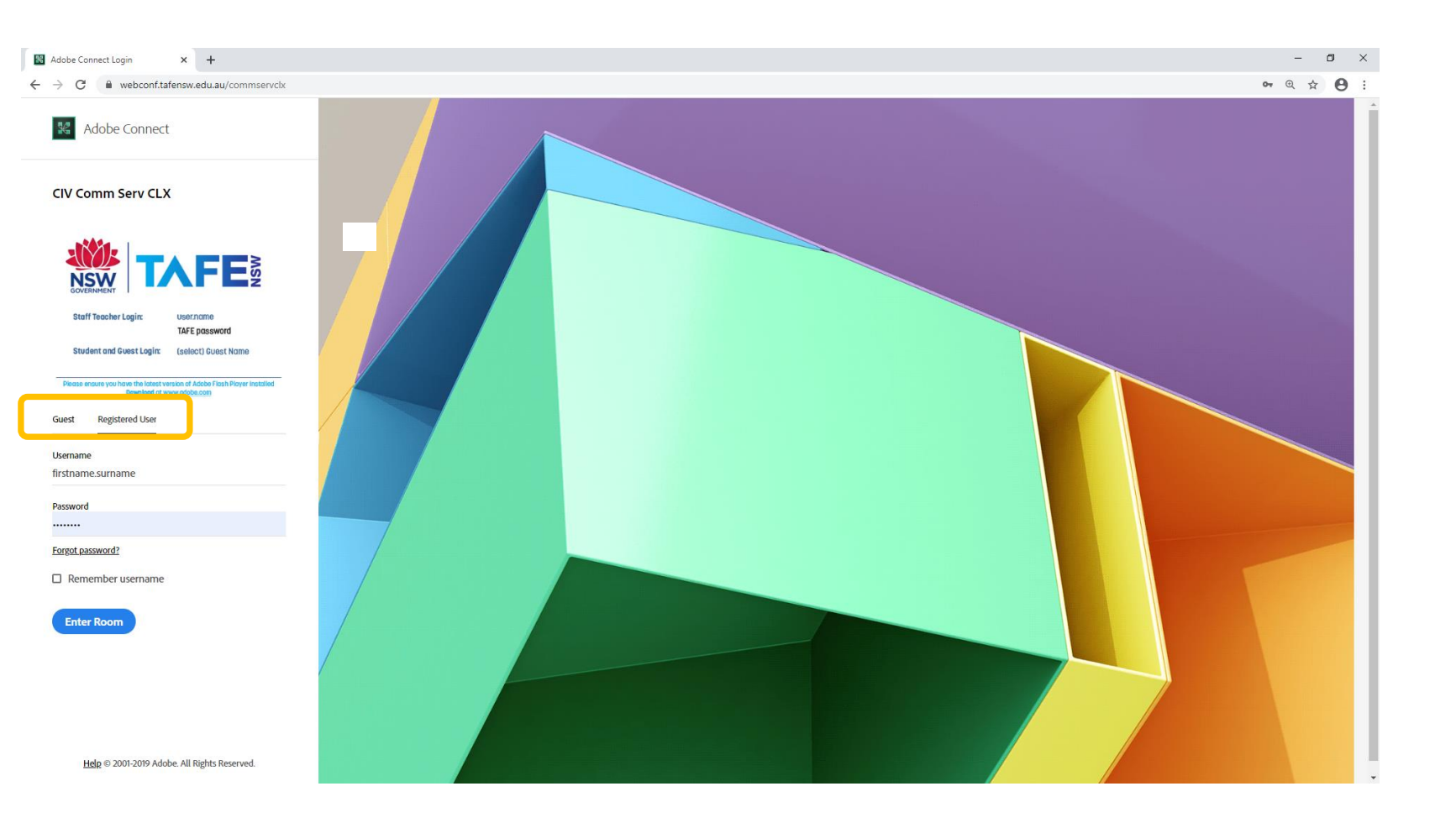

### **Download and install the Adobe Connect App**

1. To download Adobe Connect on your iPad/tablet or phone, you will need to visit the **App Store** if you are using an Apple iPad or iPhone, or the **Google Play** store if you using an Android tablet or phone. Use the search bar to look for '**Adobe Connect**'.

If you can't find the app in your device store, try the links below for your device type:

- [Adobe Connect Mobile for iOS devices](https://itunes.apple.com/us/app/adobe-connect/id430437503?mt=8)
- [Adobe Connect Mobile for Android devices](http://market.android.com/details?id=air.com.adobe.connectpro)
- 3. Download the app to your device
- 2. Once the app has downloaded, open the app and type your Adobe room link into the address bar
- 3. You can also access the room by clicking the room link provided by your teacher

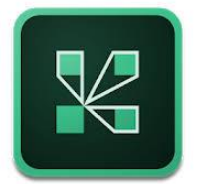

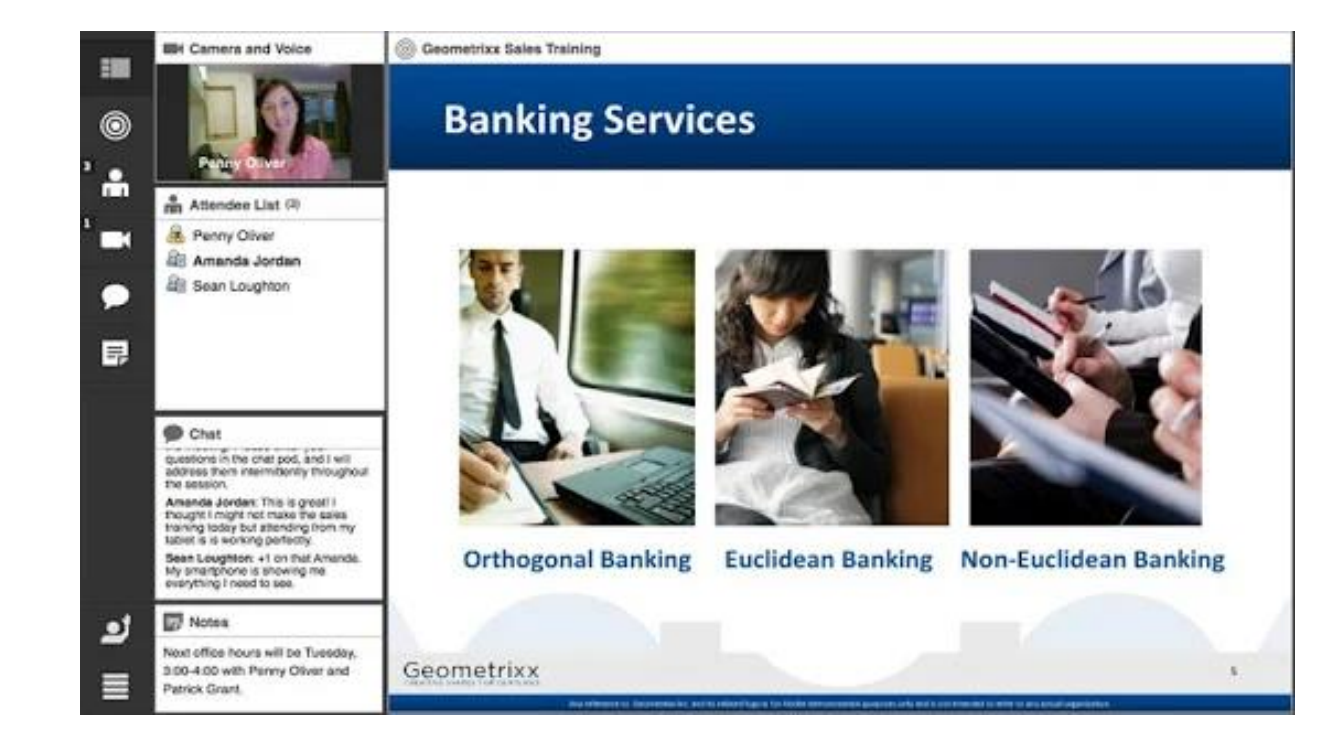

#### **Welcome to your Adobe Connect Virtual Classroom**

1. Your Adobe Room should now load. If it doesn't, try to reload the website. When you first enter the room there will be an introduction screen. Click on the 'X' to close it.

2. You should now see your room! The layout and window sizes in your Adobe Room might look different to the screenshot below. This is because your teacher will decide how they want it to look for the class.

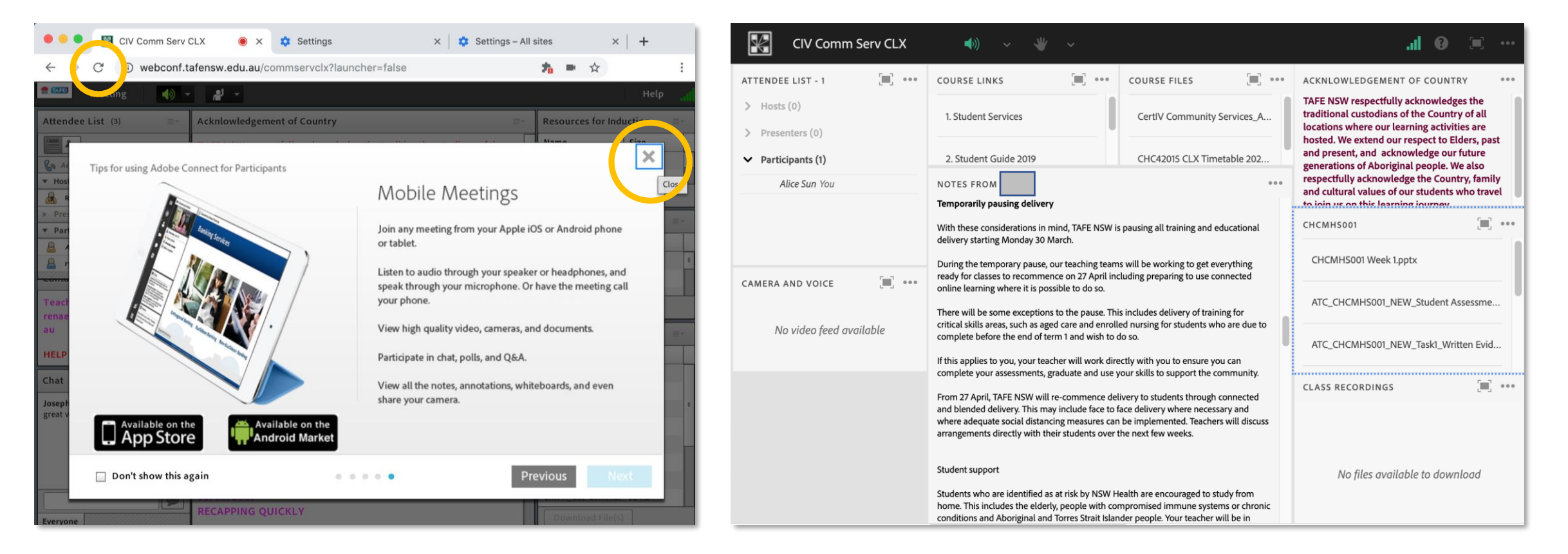

#### **Need more support?**

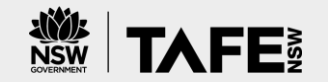

If you are experiencing difficulties with installing or accessing Adobe Connect, or access to Virtual Classrooms, please call the TAFE NSW Student Technology Service Desk on

• 131601 and follow the prompts; or • [Get Technology Help Form.](https://tafehelp.tafensw.edu.au/csp?id=sc_cat_item&sys_id=551c8d2adbe85c1090db401d34961961&sysparm_category=9aa10a2ac3112200b12d9f2974d3aefd)

Students who may be deaf or hard of hearing, can also seek assistance through the [National Relay Service](https://aus01.safelinks.protection.outlook.com/?url=https%3A%2F%2Fwww.communications.gov.au%2Fwhat-we-do%2Fphone%2Fservices-people-disability%2Faccesshub%2Fnational-relay-service%2Fservice-features%2Fnational-relay-service-call-numbers&data=04%7C01%7Cwilliam.smith218%40tafensw.edu.au%7C28a77d8ca83c4602d10808d8d48f3a1b%7C1953722255d7458184fbc2da6e835c74%7C0%7C0%7C637493058906020447%7CUnknown%7CTWFpbGZsb3d8eyJWIjoiMC4wLjAwMDAiLCJQIjoiV2luMzIiLCJBTiI6Ik1haWwiLCJXVCI6Mn0%3D%7C1000&sdata=ztelTN2G4SIPmJUdZ1Vwse8pzmtAILX7xWPY85z5vpg%3D&reserved=0)

# **Prepared by TAFE NSW Customer Experience Team**

Please send any improvements or inquiries about these guides to [CXTeam@tafensw.edu.au](about:blank)

Version 10.0 – 14 June 2022

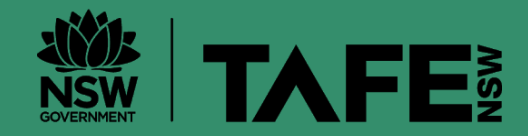